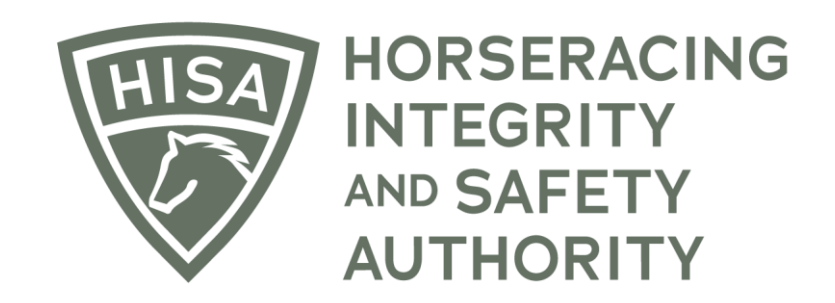

# How to Add an Attending Vet to Your Horse

**Click on the icon that says, "My Horses."**

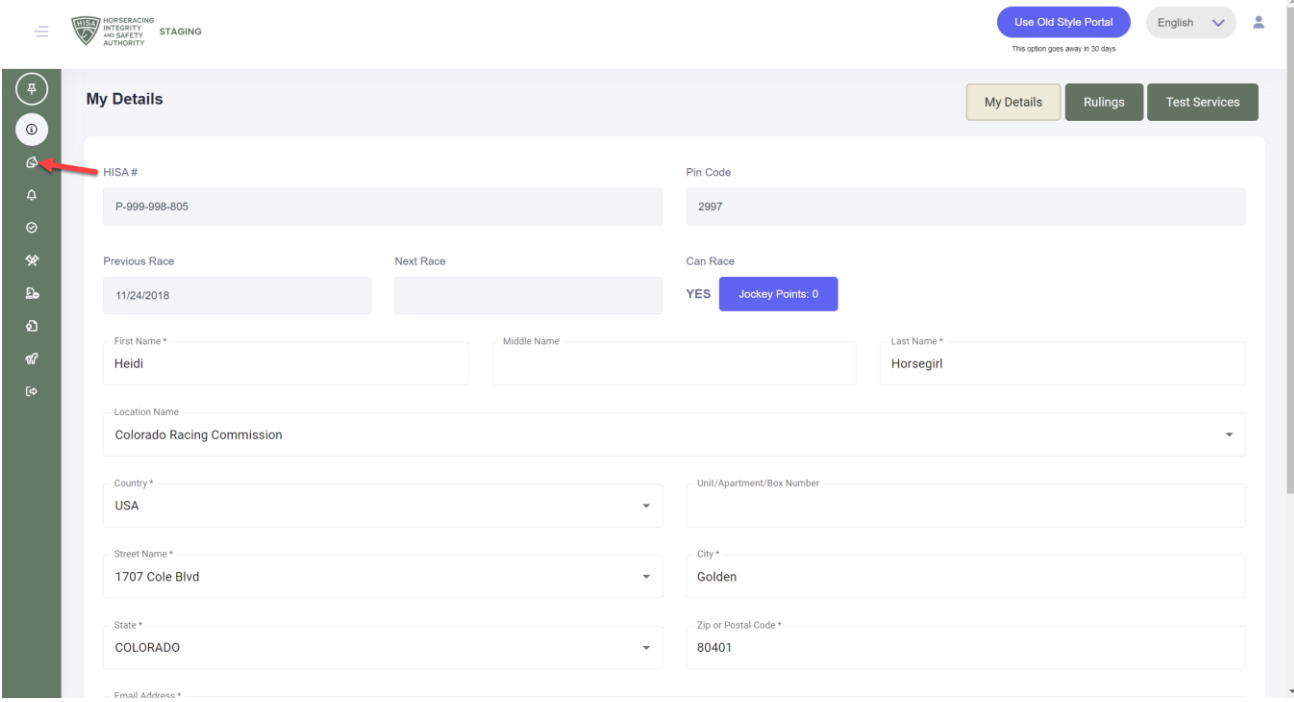

**Click "VIEW" next to the horse's name.**

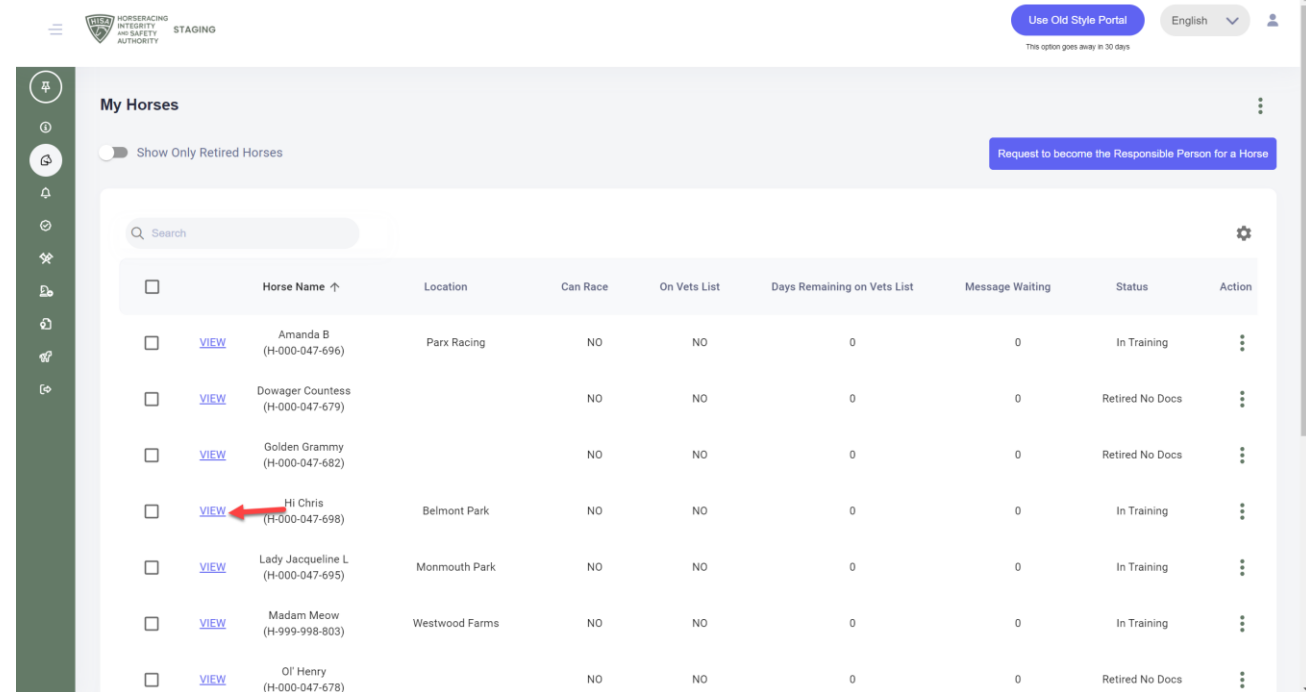

**Scroll down to the Attending Vet section and click on the three dots.** 

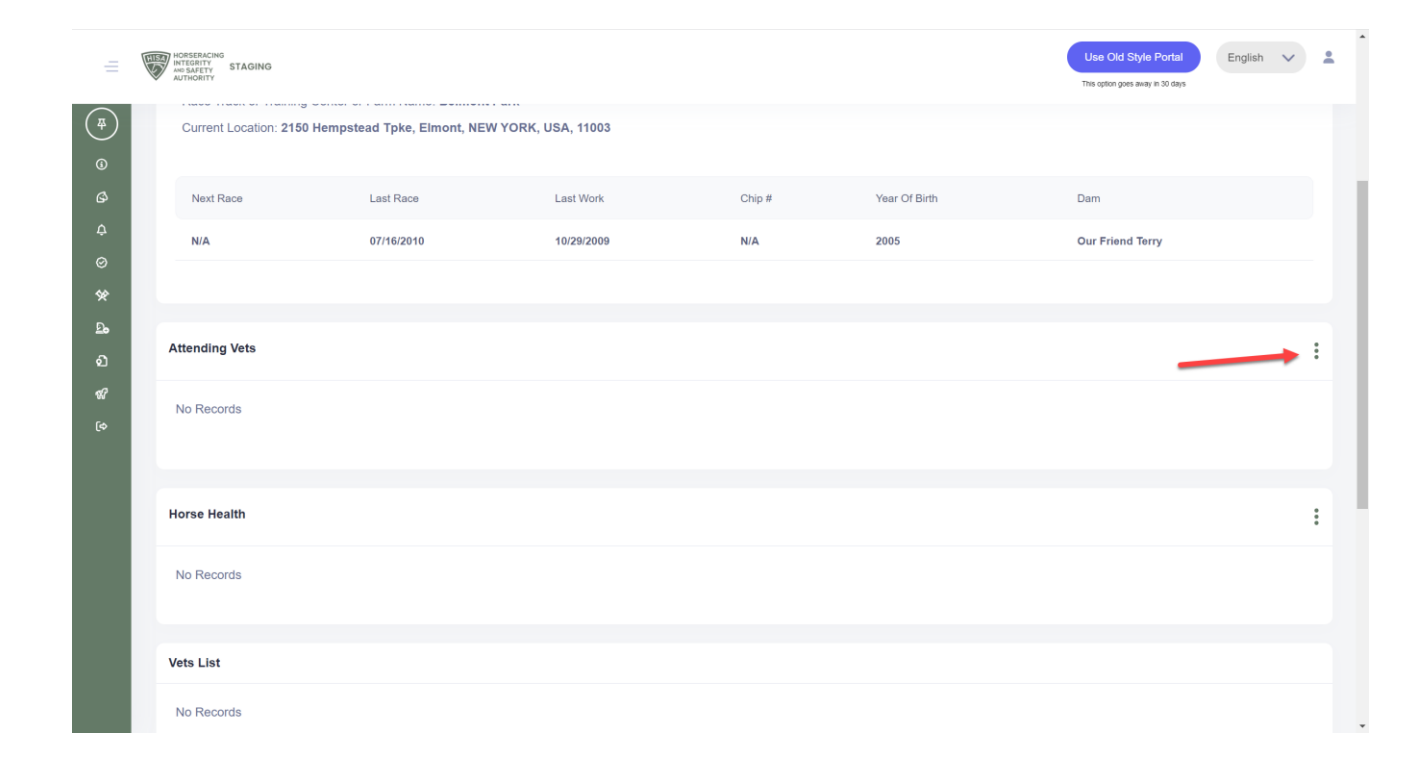

**Select "Add."**

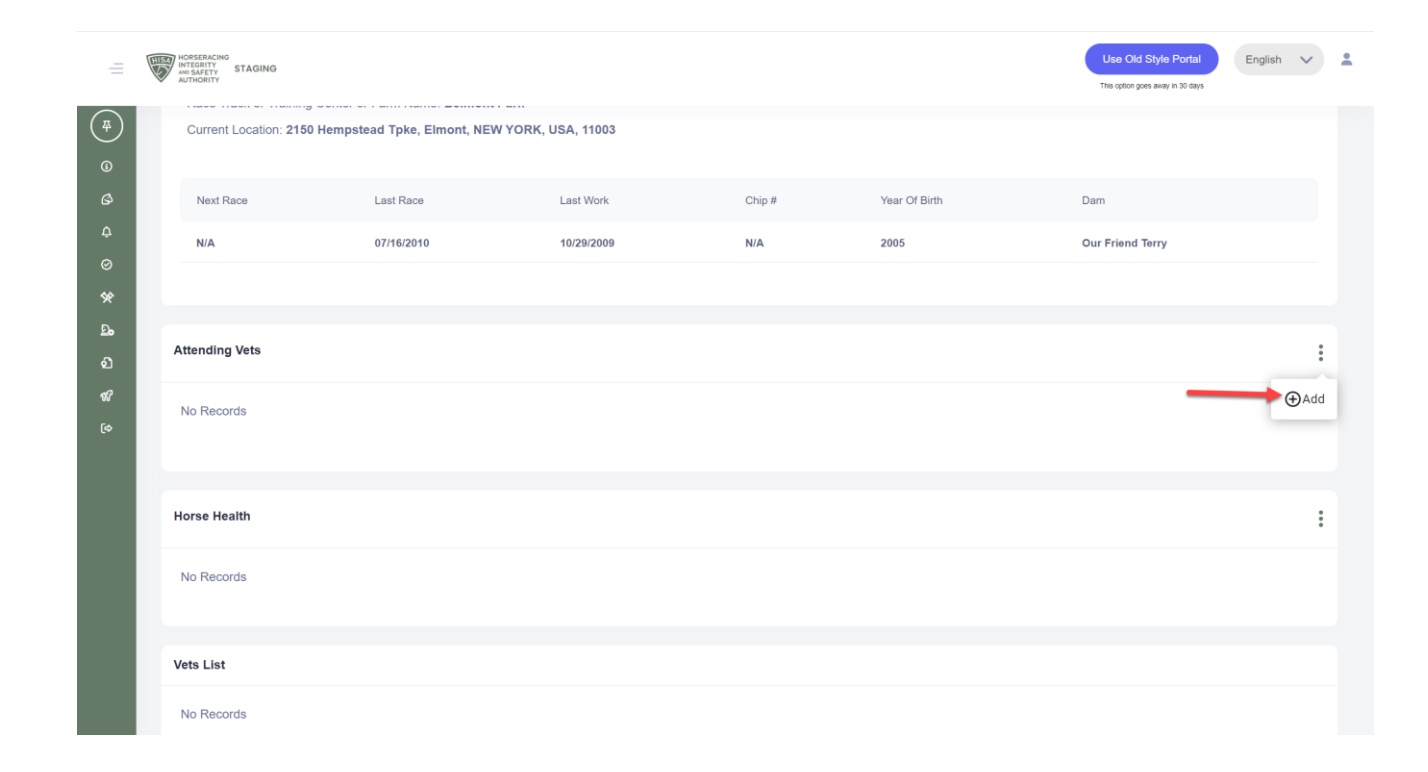

**Start typing the name of the Attending Vet and select from the drop-down.**

**Click "Save."**

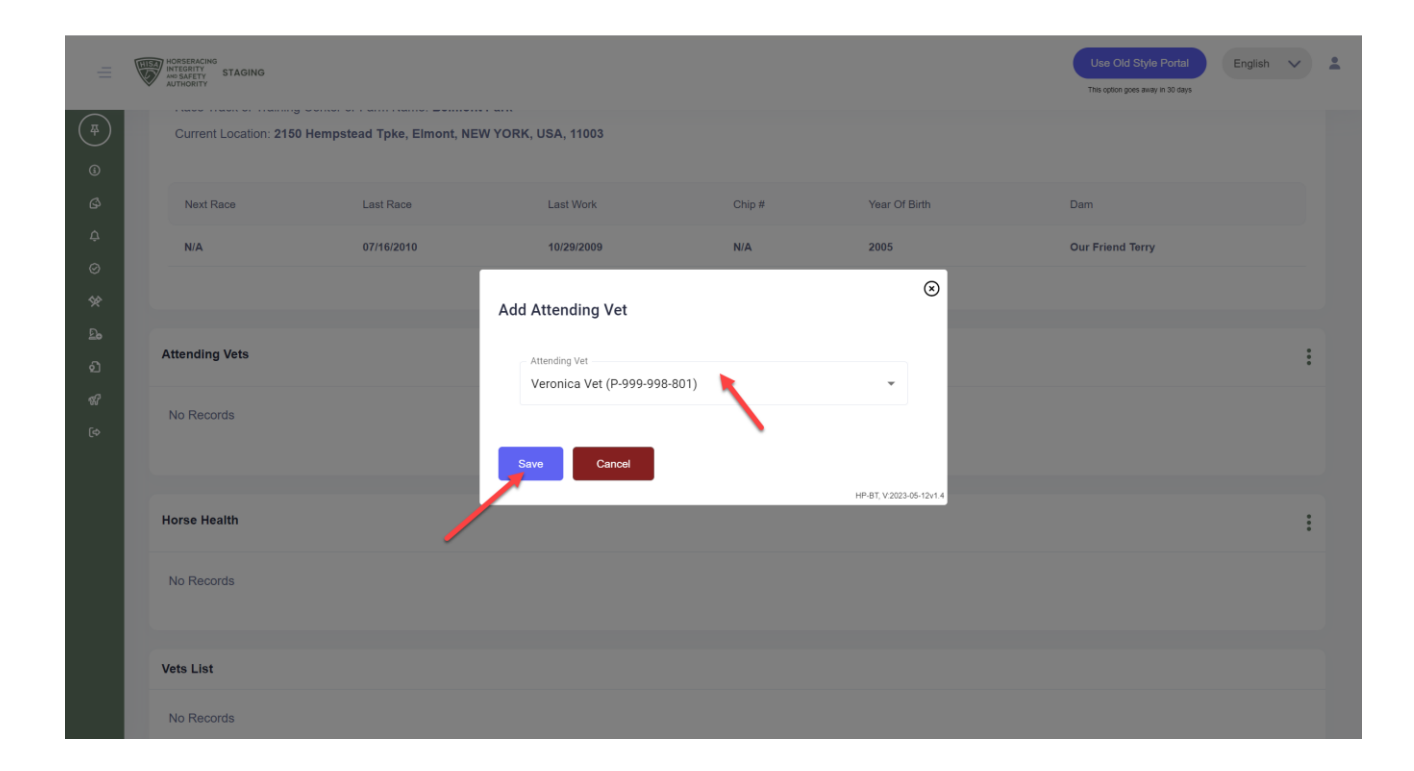

**You have successfully added an Attending Vet to your horse. The action will be completed once the attending vet accepts the role through the HISA portal.**

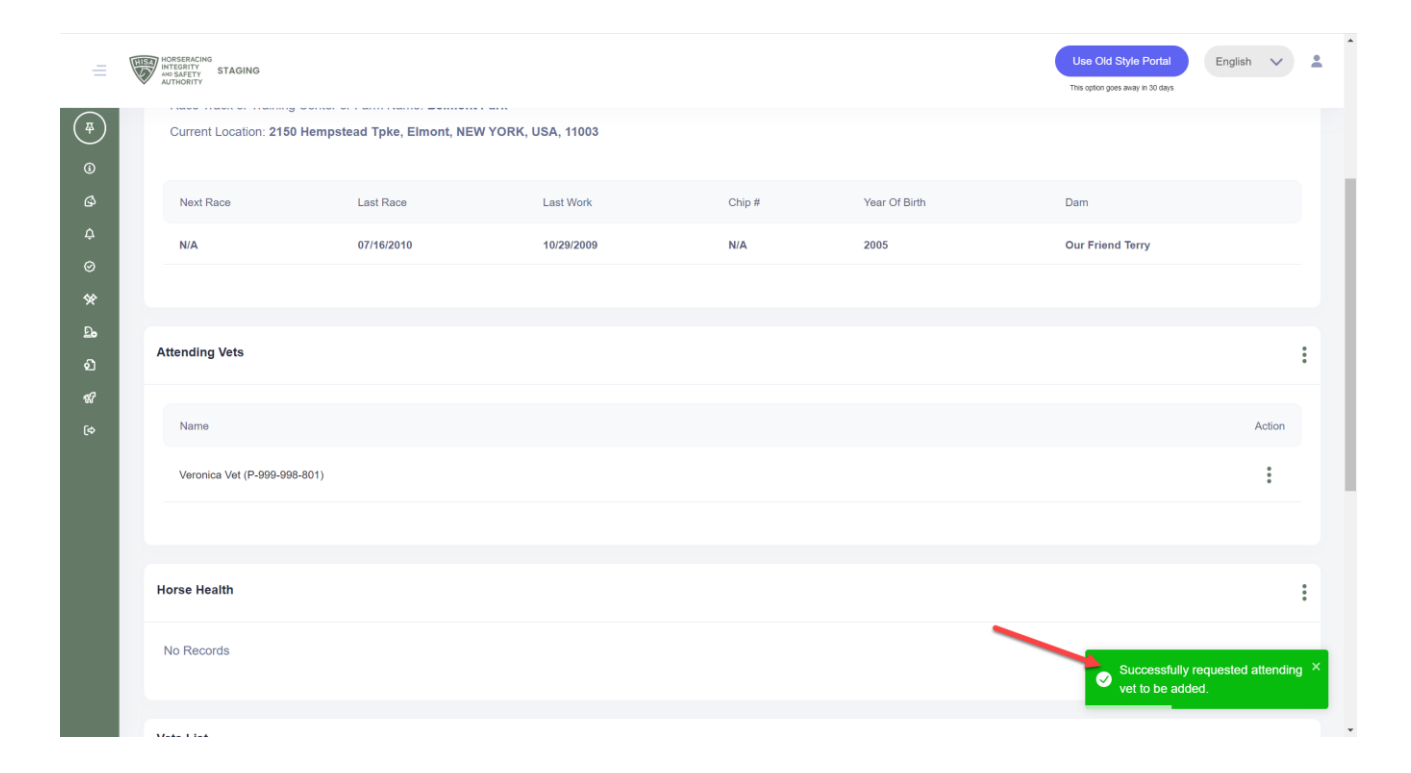